# How to use the online abstract submission system

If you do not already have an account, you will need to create one.

On the main menu bar, under "My Space" click "Create account" and then fill the form.

After submitting the form, you will receive an e-mail containing a link to activate your account.

| MY : | PACE   |  |
|------|--------|--|
| Use  | r name |  |
| log  | n      |  |
| Pas  | sword  |  |
| pas  | sword  |  |
| Ŀ    | gin    |  |
|      |        |  |
|      |        |  |

| ters)             | iencesconf.org      | platform                 |
|-------------------|---------------------|--------------------------|
| ters)             |                     |                          |
| ters)             |                     |                          |
| ters)             |                     |                          |
| ters)             |                     |                          |
| ters)             |                     |                          |
| ters)             |                     |                          |
| ters)             |                     |                          |
| ters)             |                     |                          |
| ters)             |                     |                          |
|                   |                     |                          |
|                   |                     |                          |
|                   |                     |                          |
|                   |                     |                          |
|                   |                     |                          |
|                   |                     |                          |
|                   |                     |                          |
|                   |                     |                          |
|                   |                     |                          |
|                   |                     |                          |
| n the selected la | nulade              |                          |
|                   | guago               |                          |
|                   |                     |                          |
|                   |                     |                          |
|                   |                     |                          |
| 1                 | in the selected lar | in the selected language |

# Log in to your account and then click "Submit" on the main menu bar.

You will be taken to a screen from which the submission process starts. Please read the instructions on this screen carefully.

Submitting an abstract or a paper is a multistep process. Each step asks several questions. Some

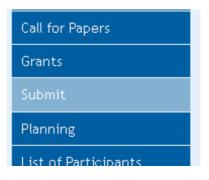

questions are marked "required" and you will not be able to complete your submission until these questions have been answered.

# New submission Metadatas Author(s) File(s) Overview (\*:Required fields) Title \* Abstract\* Please enter the textof your abstract B / U 🗅 Words:0/300 Type \* Choose the type of clocument you are uploading 4 Abstract Topto\* Select tienes tratmay apply ib your proposal. Please note that the organizers may re-allocate proposal. For multiple selection, hold down the Ctior and key when selecting litens. Hindi linguistics Modern Hindi Literature Teaching of Hindi as a Foreign Language Ley words Indicate relevant keywords, using a semicolon to separate keywords. They may be used to search for related topics on the conference website. Next step

#### Step 1 Metadatas

## Step 2 Author(s)

| ew submission                                                                                                    |                                                                                               |                               |
|----------------------------------------------------------------------------------------------------|-----------------------------------------------------------------------------------------------|-------------------------------|
| 1 <u>Metadatas</u>                                                                                                    | 2 Author(s) 3 File(s) 4 Ov                                                                    | rerview                       |
| You must add all authors individually. The and enter the details of the author's inst<br>Author(s) Add an author (+ ) | o add an author, firstelick on "Add an author" and fill in the form, secondly<br>attriton(s). | click on "Add an attiliation" |
|                                                                                                    |                                                                                               |                               |
| SPEAKER                                                                                                    | AUTHOR(\$)                                                                                    | ACTIONS                       |
|                                                                                                    | AUTHOR(\$)<br>(lauren t.maheux@ynalcofr)                                                      | ACTIONS                       |

## Step 3 File(s)

| ew submission                         |                      |      |                         |             |         |         |          |               |  |
|---------------------------------------|----------------------|------|-------------------------|-------------|---------|---------|----------|---------------|--|
| 1                                     | Metadatas            | 2 4  | <u>Author(s)</u>        | 3           | File(s) | 4       | Overview |               |  |
| Supplementary da                      | ita                  |      |                         |             |         |         |          |               |  |
| You can add supp<br>document availabl |                      |      |                         |             |         |         |          | etrieve a     |  |
| Uplo                                  | Upload file          |      | Upload file from an URL |             |         | r       | Integrat | ntegrate HTML |  |
| Parcourir Auco                        | un fichier sélection | iné. |                         |             |         |         |          |               |  |
|                                       | load                 |      | C                       | Import      | )       |         | Integ    | grate         |  |
|                                       |                      |      |                         |             |         |         |          |               |  |
| FILE                                  | TYPE OF THE FILE     |      | I                       | DESCRIPTION |         | ACTIONS |          |               |  |
| No file                               |                      |      |                         |             |         |         |          |               |  |
|                                       |                      |      | Next :                  | step        |         |         |          |               |  |

Step 4 Overview and submission